# **■** NetApp

# **Boot media**

Install and maintain

NetApp April 19, 2024

This PDF was generated from https://docs.netapp.com/us-en/ontap-systems/a200/bootmedia-replace-overview.html on April 19, 2024. Always check docs.netapp.com for the latest.

# **Table of Contents**

| Boot media                                     | 1  |
|------------------------------------------------|----|
| Overview of boot media replacement - AFF A200  | 1  |
| Check onboard encryption keys - AFF A200       | 1  |
| Shut down the impaired controller - AFF A200.  | 8  |
| Replace the boot media - AFF A200              | 8  |
| Boot the recovery image - AFF A200             | 12 |
| Restore OKM, NSE, and NVE as needed - AFF A200 | 14 |
| Return the failed part to NetApp - AFF A200    | 19 |

# **Boot media**

# Overview of boot media replacement - AFF A200

The boot media stores a primary and secondary set of system (boot image) files that the system uses when it boots. Depending on your network configuration, you can perform either a nondisruptive or disruptive replacement.

#### What you'll need

You must have a USB flash drive, formatted to FAT32, with the appropriate amount of storage to hold the image xxx.tgz file.

### Before you begin

- The nondisruptive and disruptive methods for replacing a boot media both require you to restore the var file system:
  - For nondisruptive replacement, the HA pair must be connected to a network to restore the var file system.
  - For disruptive replacement, you do not need a network connection to restore the var file system, but the process requires two reboots.
- You must replace the failed component with a replacement FRU component you received from your provider.
- It is important that you apply the commands in these steps on the correct controller:
  - The impaired controller is the controller on which you are performing maintenance.
  - The *healthy* controller is the HA partner of the impaired controller.

# Check onboard encryption keys - AFF A200

Prior to shutting down the impaired controller and checking the status of the onboard encryption keys, you must check the status of the impaired controller, disable automatic giveback, and check which version of ONTAP is running on the system.

If you have a cluster with more than two nodes, it must be in quorum. If the cluster is not in quorum or a healthy controller shows false for eligibility and health, you must correct the issue before shutting down the impaired controller; see the Synchronize a node with the cluster.

- 1. Check the status of the impaired controller:
  - o If the impaired controller is at the login prompt, log in as admin.
  - If the impaired controller is at the LOADER prompt and is part of HA configuration, log in as admin on the healthy controller.
  - If the impaired controller is in a standalone configuration and at LOADER prompt, contact mysupport.netapp.com.
- 2. If AutoSupport is enabled, suppress automatic case creation by invoking an AutoSupport message: system node autosupport invoke -node \* -type all -message MAINT=number of hours downh

The following AutoSupport message suppresses automatic case creation for two hours: cluster1:\*> system node autosupport invoke -node \* -type all -message MAINT=2h

- 3. Check the version of ONTAP the system is running on the impaired controller if up, or on the partner controller if the impaired controller is down, using the version -v command:
  - If <Ino-DARE> or <10no-DARE> is displayed in the command output, the system does not support NVE, proceed to shut down the controller.
  - If <Ino-DARE> is not displayed in the command output, and the system is running ONTAP 9.5, go to Option 1: Checking NVE or NSE on systems running ONTAP 9.5 and earlier.
  - If <Ino-DARE> is not displayed in the command output, and the system is running ONTAP 9.6 or later, go to Option 2: Checking NVE or NSE on systems running ONTAP 9.6 and later.
- 4. If the impaired controller is part of an HA configuration, disable automatic giveback from the healthy controller: storage failover modify -node local -auto-giveback false or storage failover modify -node local -auto-giveback-after-panic false

# Option 1: Checking NVE or NSE on systems running ONTAP 9.5 and earlier

Before shutting down the impaired controller, you need to check whether the system has either NetApp Volume Encryption (NVE) or NetApp Storage Encryption (NSE) enabled. If so, you need to verify the configuration.

### **Steps**

- 1. Connect the console cable to the impaired controller.
- 2. Check whether NVE is configured for any volumes in the cluster: volume show -is-encrypted true

If any volumes are listed in the output, NVE is configured and you need to verify the NVE configuration. If no volumes are listed, check whether NSE is configured.

- Check whether NSE is configured: storage encryption disk show
  - If the command output lists the drive details with Mode & Key ID information, NSE is configured and you need to verify the NSE configuration.
  - If NVE and NSE are not configured, it's safe to shut down the impaired controller.

# **Verify NVE configuration**

- 1. Display the key IDs of the authentication keys that are stored on the key management servers: security key-manager query
  - If the Restored column displays yes and all key managers display available, it's safe to shut down the impaired controller.
  - If the Restored column displays anything other than yes, or if any key manager displays unavailable, you need to complete some additional steps.
  - If you see the message This command is not supported when onboard key management is enabled, you need to complete some other additional steps.
- 2. If the Restored column displayed anything other than yes, or if any key manager displayed unavailable:
  - a. Retrieve and restore all authentication keys and associated key IDs: security key-manager

```
restore -address *
```

If the command fails, contact NetApp Support.

#### mysupport.netapp.com

- b. Verify that the Restored column displays yes for all authentication keys and that all key managers display available: security key-manager query
- c. Shut down the impaired controller.
- 3. If you saw the message This command is not supported when onboard key management is enabled, display the keys stored in the onboard key manager: security key-manager key show -detail
  - a. If the Restored column displays yes manually back up the onboard key management information:
    - Go to advanced privilege mode and enter y when prompted to continue: set -priv advanced
    - Enter the command to display the OKM backup information: security key-manager backup show
    - Copy the contents of the backup information to a separate file or your log file. You'll need it in disaster scenarios where you might need to manually recover OKM.
    - Return to admin mode: set -priv admin
    - Shut down the impaired controller.
  - b. If the Restored column displays anything other than yes:
    - Run the key-manager setup wizard: security key-manager setup -node target/impaired node name

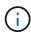

Enter the customer's onboard key management passphrase at the prompt. If the passphrase cannot be provided, contact mysupport.netapp.com

- Verify that the Restored column displays yes for all authentication key: security keymanager key show -detail
- Go to advanced privilege mode and enter y when prompted to continue: set -priv advanced
- Enter the command to display the OKM backup information: security key-manager backup show
- Copy the contents of the backup information to a separate file or your log file. You'll need it in disaster scenarios where you might need to manually recover OKM.
- Return to admin mode: set -priv admin
- You can safely shutdown the controller.

# **Verify NSE configuration**

- 1. Display the key IDs of the authentication keys that are stored on the key management servers: security key-manager query
  - If the Restored column displays yes and all key managers display available, it's safe to shut down the impaired controller.

- If the Restored column displays anything other than yes, or if any key manager displays unavailable, you need to complete some additional steps.
- If you see the message This command is not supported when onboard key management is enabled, you need to complete some other additional steps
- 2. If the Restored column displayed anything other than yes, or if any key manager displayed unavailable:
  - a. Retrieve and restore all authentication keys and associated key IDs: security key-manager restore -address \*

If the command fails, contact NetApp Support.

### mysupport.netapp.com

- b. Verify that the Restored column displays yes for all authentication keys and that all key managers display available: security key-manager query
- c. Shut down the impaired controller.
- 3. If you saw the message This command is not supported when onboard key management is enabled, display the keys stored in the onboard key manager: security key-manager key show -detail
  - a. If the Restored column displays yes, manually back up the onboard key management information:
    - Go to advanced privilege mode and enter y when prompted to continue: set -priv advanced
    - Enter the command to display the OKM backup information: security key-manager backup show
    - Copy the contents of the backup information to a separate file or your log file. You'll need it in disaster scenarios where you might need to manually recover OKM.
    - Return to admin mode: set -priv admin
    - Shut down the impaired controller.
  - b. If the Restored column displays anything other than yes:
    - Run the key-manager setup wizard: security key-manager setup -node target/impaired node name

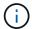

Enter the customer's OKM passphrase at the prompt. If the passphrase cannot be provided, contact mysupport.netapp.com

- Verify that the Restored column shows yes for all authentication keys: security keymanager key show -detail
- Go to advanced privilege mode and enter y when prompted to continue: set -priv advanced
- Enter the command to back up the OKM information: security key-manager backup show

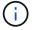

Make sure that OKM information is saved in your log file. This information will be needed in disaster scenarios where OKM might need to be manually recovered.

 Copy the contents of the backup information to a separate file or your log. You'll need it in disaster scenarios where you might need to manually recover OKM.

- Return to admin mode: set -priv admin
- You can safely shut down the controller.

# Option 2: Checking NVE or NSE on systems running ONTAP 9.6 and later

Before shutting down the impaired controller, you need to verify whether the system has either NetApp Volume Encryption (NVE) or NetApp Storage Encryption (NSE) enabled. If so, you need to verify the configuration.

1. Verify whether NVE is in use for any volumes in the cluster: volume show -is-encrypted true

If any volumes are listed in the output, NVE is configured and you need to verify the NVE configuration. If no volumes are listed, check whether NSE is configured and in use.

- 2. Verify whether NSE is configured and in use: storage encryption disk show
  - If the command output lists the drive details with Mode & Key ID information, NSE is configured and you need to verify the NSE configuration and in use.
  - If no disks are shown, NSE is not configured.
  - If NVE and NSE are not configured, no drives are protected with NSE keys, it's safe to shut down the impaired controller.

# **Verify NVE configuration**

1. Display the key IDs of the authentication keys that are stored on the key management servers: security key-manager key query

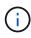

After the ONTAP 9.6 release, you may have additional key manager types. The types are KMIP, AKV, and GCP. The process for confirming these types is the same as confirming external or onboard key manager types.

- ° If the Key Manager type displays external and the Restored column displays yes, it's safe to shut down the impaired controller.
- If the Key Manager type displays onboard and the Restored column displays yes, you need to complete some additional steps.
- If the Key Manager type displays external and the Restored column displays anything other than yes, you need to complete some additional steps.
- If the Key Manager type displays onboard and the Restored column displays anything other than yes, you need to complete some additional steps.
- 2. If the Key Manager type displays onboard and the Restored column displays yes, manually back up the OKM information:
  - a. Go to advanced privilege mode and enter y when prompted to continue: set -priv advanced
  - b. Enter the command to display the key management information: security key-manager onboard show-backup
  - c. Copy the contents of the backup information to a separate file or your log file. You'll need it in disaster scenarios where you might need to manually recover OKM.
  - d. Return to admin mode: set -priv admin

- e. Shut down the impaired controller.
- 3. If the Key Manager type displays external and the Restored column displays anything other than yes:
  - a. Restore the external key management authentication keys to all nodes in the cluster: security key-manager external restore

If the command fails, contact NetApp Support.

mysupport.netapp.com

- b. Verify that the Restored column equals yes for all authentication keys: security key-manager key query
- c. Shut down the impaired controller.
- 4. If the Key Manager type displays onboard and the Restored column displays anything other than yes:
  - a. Enter the onboard security key-manager sync command: security key-manager onboard sync

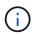

Enter the customer's 32 character, alphanumeric onboard key management passphrase at the prompt. If the passphrase cannot be provided, contact NetApp Support. mysupport.netapp.com

- b. Verify the Restored column shows yes for all authentication keys: security key-manager key query
- c. Verify that the Key Manager type shows onboard, and then manually back up the OKM information.
- d. Go to advanced privilege mode and enter y when prompted to continue: set -priv advanced
- e. Enter the command to display the key management backup information: security key-manager onboard show-backup
- f. Copy the contents of the backup information to a separate file or your log file. You'll need it in disaster scenarios where you might need to manually recover OKM.
- 9. Return to admin mode: set -priv admin
- h. You can safely shut down the controller.

# Verify NSE configuration

1. Display the key IDs of the authentication keys that are stored on the key management servers: security key-manager key query -key-type NSE-AK

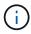

After the ONTAP 9.6 release, you may have additional key manager types. The types are KMIP, AKV, and GCP. The process for confirming these types is the same as confirming external or onboard key manager types.

- If the Key Manager type displays external and the Restored column displays yes, it's safe to shut down the impaired controller.
- If the Key Manager type displays onboard and the Restored column displays yes, you need to complete some additional steps.
- If the Key Manager type displays external and the Restored column displays anything other than

yes, you need to complete some additional steps.

- If the Key Manager type displays external and the Restored column displays anything other than yes, you need to complete some additional steps.
- 2. If the Key Manager type displays onboard and the Restored column displays yes, manually back up the OKM information:
  - a. Go to advanced privilege mode and enter y when prompted to continue: set -priv advanced
  - b. Enter the command to display the key management information: security key-manager onboard show-backup
  - c. Copy the contents of the backup information to a separate file or your log file. You'll need it in disaster scenarios where you might need to manually recover OKM.
  - d. Return to admin mode: set -priv admin
  - e. You can safely shut down the controller.
- 3. If the Key Manager type displays external and the Restored column displays anything other than yes:
  - a. Restore the external key management authentication keys to all nodes in the cluster: security keymanager external restore

If the command fails, contact NetApp Support.

### mysupport.netapp.com

- b. Verify that the Restored column equals yes for all authentication keys: security key-manager key query
- c. You can safely shut down the controller.
- 4. If the Key Manager type displays onboard and the Restored column displays anything other than yes:
  - a. Enter the onboard security key-manager sync command: security key-manager onboard sync

Enter the customer's 32 character, alphanumeric onboard key management passphrase at the prompt. If the passphrase cannot be provided, contact NetApp Support.

### mysupport.netapp.com

- b. Verify the Restored column shows yes for all authentication keys: security key-manager key query
- c. Verify that the Key Manager type shows onboard, and then manually back up the OKM information.
- d. Go to advanced privilege mode and enter y when prompted to continue: set -priv advanced
- e. Enter the command to display the key management backup information: security key-manager onboard show-backup
- f. Copy the contents of the backup information to a separate file or your log file. You'll need it in disaster scenarios where you might need to manually recover OKM.
- 9. Return to admin mode: set -priv admin
- h. You can safely shut down the controller.

# Shut down the impaired controller - AFF A200

After completing the NVE or NSE tasks, you need to complete the shutdown of the impaired controller.

### **Steps**

a. Take the impaired controller to the LOADER prompt:

| If the impaired controller displays                      | Then                                                                                                    |
|----------------------------------------------------------|----------------------------------------------------------------------------------------------------|
| The LOADER prompt                                        | Go to Remove controller module.                                                                                                    |
| Waiting for giveback                                     | Press Ctrl-C, and then respond ${\bf y}$ when prompted.                                                                                                    |
| System prompt or password prompt (enter system password) | Take over or halt the impaired controller from the healthy controller: storage failover takeover -ofnode impaired_node_name  When the impaired controller shows Waiting for giveback, press |
|                                                          | Ctrl-C, and then respond y.                                                                                                    |

b. From the LOADER prompt, enter: printenv to capture all boot environmental variables. Save the output to your log file.

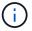

This command may not work if the boot device is corrupted or non-functional.

# Replace the boot media - AFF A200

To replace the boot media, you must remove the impaired controller module, install the replacement boot media, and transfer the boot image to a USB flash drive.

# Step 1: Remove the controller

To access components inside the controller, you must first remove the controller module from the system and then remove the cover on the controller module.

- 1. If you are not already grounded, properly ground yourself.
- Loosen the hook and loop strap binding the cables to the cable management device, and then unplug the system cables and SFPs (if needed) from the controller module, keeping track of where the cables were connected.
  - Leave the cables in the cable management device so that when you reinstall the cable management device, the cables are organized.
- 3. Remove and set aside the cable management devices from the left and right sides of the controller module.

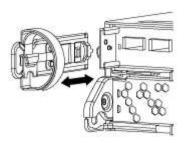

4. Squeeze the latch on the cam handle until it releases, open the cam handle fully to release the controller module from the midplane, and then, using two hands, pull the controller module out of the chassis.

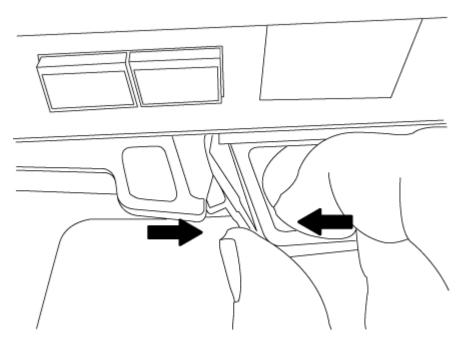

- 5. Turn the controller module over and place it on a flat, stable surface.
- 6. Open the cover by sliding in the blue tabs to release the cover, and then swing the cover up and open.

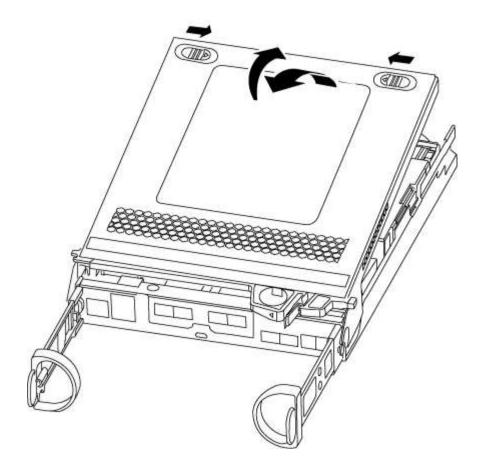

Step 2: Replace the boot media

You must locate the boot media in the controller and follow the directions to replace it.

#### Steps

- 1. If you are not already grounded, properly ground yourself.
- 2. Locate the boot media using the following illustration or the FRU map on the controller module:
- 3. Press the blue button on the boot media housing to release the boot media from its housing, and then gently pull it straight out of the boot media socket.

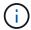

Do not twist or pull the boot media straight up, because this could damage the socket or the boot media.

- 4. Align the edges of the replacement boot media with the boot media socket, and then gently push it into the socket.
- 5. Check the boot media to make sure that it is seated squarely and completely in the socket.

If necessary, remove the boot media and reseat it into the socket.

- 6. Push the boot media down to engage the locking button on the boot media housing.
- 7. Close the controller module cover.

### Step 3: Transfer the boot image to the boot media

You can install the system image to the replacement boot media using a USB flash drive with the image installed on it. However, you must restore the var file system during this procedure.

### What you'll need

- You must have a USB flash drive, formatted to FAT32, with at least 4GB capacity.
- A copy of the same image version of ONTAP as what the impaired controller was running. You can
  download the appropriate image from the Downloads section on the NetApp Support Site
  - If NVE is enabled, download the image with NetApp Volume Encryption, as indicated in the download button.
  - If NVE is not enabled, download the image without NetApp Volume Encryption, as indicated in the download button.
- If your system is an HA pair, you must have a network connection.
- If your system is a stand-alone system you do not need a network connection, but you must perform an additional reboot when restoring the var file system.

### **Steps**

- 1. Align the end of the controller module with the opening in the chassis, and then gently push the controller module halfway into the system.
- 2. Reinstall the cable management device and recable the system, as needed.

When recabling, remember to reinstall the media converters (SFPs) if they were removed.

3. Insert the USB flash drive into the USB slot on the controller module.

Make sure that you install the USB flash drive in the slot labeled for USB devices, and not in the USB console port.

4. Push the controller module all the way into the system, making sure that the cam handle clears the USB flash drive, firmly push the cam handle to finish seating the controller module, push the cam handle to the closed position, and then tighten the thumbscrew.

The controller begins to boot as soon as it is completely installed into the chassis.

5. Interrupt the boot process to stop at the LOADER prompt by pressing Ctrl-C when you see Starting AUTOBOOT press Ctrl-C to abort....

If you miss this message, press Ctrl-C, select the option to boot to Maintenance mode, and then halt the controller to boot to LOADER.

6. For systems with one controller in the chassis, reconnect the power and turn on the power supplies.

The system begins to boot and stops at the LOADER prompt.

- 7. Set your network connection type at the LOADER prompt:
  - o If you are configuring DHCP: ifconfig e0a -auto

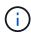

The target port you configure is the target port you use to communicate with the impaired controller from the healthy controller during var file system restore with a network connection. You can also use the e0M port in this command.

- If you are configuring manual connections: ifconfig e0a -addr=filer\_addr -mask=netmask -gw=gateway-dns=dns\_addr-domain=dns\_domain
  - filer addr is the IP address of the storage system.
  - netmask is the network mask of the management network that is connected to the HA partner.
  - gateway is the gateway for the network.
  - dns addr is the IP address of a name server on your network.
  - dns\_domain is the Domain Name System (DNS) domain name.

If you use this optional parameter, you do not need a fully qualified domain name in the netboot server URL. You need only the server's host name.

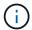

Other parameters might be necessary for your interface. You can enter help ifconfig at the firmware prompt for details.

# **Boot the recovery image - AFF A200**

You must boot the ONTAP image from the USB drive, restore the file system, and verify the environmental variables.

- From the LOADER prompt, boot the recovery image from the USB flash drive: boot\_recovery
   The image is downloaded from the USB flash drive.
- When prompted, either enter the name of the image or accept the default image displayed inside the brackets on your screen.
- 3. Restore the var file system:

| If your system has   | Then                                                                                                    |
|----------------------|----------------------------------------------------------------------------------------------------|
| A network connection | a. Press $\gamma$ when prompted to restore the backup configuration.                                                      |
|                      | <ul><li>b. Set the healthy controller to advanced privilege level: set -privilege advanced</li></ul>                      |
|                      | c. Run the restore backup command: system node restore-<br>backup -node local -target-address<br>impaired_node_IP_address |
|                      | d. Return the controller to admin level: set -privilege admin                                                             |
|                      | e. Press $\underline{y}$ when prompted to use the restored configuration.                                                 |
|                      | f. Press $\gamma$ when prompted to reboot the controller.                                                                 |
|                      |                                                                                                    |

| If your system has    | Then                                                                                                    |
|-----------------------|----------------------------------------------------------------------------------------------------|
| No network connection | a. Press n when prompted to restore the backup configuration.                                                          |
|                       | b. Reboot the system when prompted by the system.                                                                      |
|                       | <ul> <li>Select the <b>Update flash from backup config</b> (sync flash) option<br/>from the displayed menu.</li> </ul> |
|                       | If you are prompted to continue with the update, press y.                                                              |

- 4. Ensure that the environmental variables are set as expected:
  - a. Take the controller to the LOADER prompt.
  - b. Check the environment variable settings with the printenv command.
  - c. If an environment variable is not set as expected, modify it with the setenv environment-variable-name changed-value command.
  - d. Save your changes using the saveenv command.
- 5. The next depends on your system configuration:
  - If your system has onboard keymanager, NSE or NVE configured, go to Restore OKM, NSE, and NVE as needed
  - If your system does not have onboard keymanager, NSE or NVE configured, complete the steps in this section.
- 6. From the LOADER prompt, enter the boot\_ontap command.

| If you see           | Then                                                                                                    |
|----------------------|----------------------------------------------------------------------------------------------------|
| The login prompt     | Go to the next Step.                                                                                                    |
| Waiting for giveback | <ul><li>a. Log into the partner controller.</li><li>b. Confirm the target controller is ready for giveback with the storage failover show command.</li></ul> |

- 7. Connect the console cable to the partner controller.
- 8. Give back the controller using the storage failover giveback -fromnode local command.
- 9. At the cluster prompt, check the logical interfaces with the net int -is-home false command.

If any interfaces are listed as "false", revert those interfaces back to their home port using the net intrevert command.

- 10. Move the console cable to the repaired controller and run the version -v command to check the ONTAP versions.
- 11. Restore automatic giveback if you disabled it by using the storage failover modify -node local -auto-giveback true command.

# Restore OKM, NSE, and NVE as needed - AFF A200

Once environment variables are checked, you must complete steps specific to systems that have Onboard Key Manager (OKM), NetApp Storage Encryption (NSE) or NetApp Volume Encryption (NVE) enabled.

Determine which section you should use to restore your OKM, NSE, or NVE configurations:

If NSE or NVE are enabled along with Onboard Key Manager you must restore settings you captured at the beginning of this procedure.

- If NSE or NVE are enabled and Onboard Key Manager is enabled, go to Option 1: Restore NVE or NSE when Onboard Key Manager is enabled.
- If NSE or NVE are enabled for ONATP 9.5, go to Option 2: Restore NSE/NVE on systems running ONTAP 9.5 and earlier.
- If NSE or NVE are enabled for ONTAP 9.6, go to Option 3: Restore NSE/NVE on systems running ONTAP 9.6 and later.

# Option 1: Restore NVE or NSE when Onboard Key Manager is enabled

### **Steps**

- 1. Connect the console cable to the target controller.
- 2. Use the boot ontap command at the LOADER prompt to boot the controller.
- 3. Check the console output:

| If the console displays | Then                                                                                                    |
|-------------------------|----------------------------------------------------------------------------------------------------|
| The LOADER prompt       | Boot the controller to the boot menu: boot_ontap menu                                                                                                    |
| Waiting for giveback    | <ul> <li>a. Enter Ctrl-C at the prompt</li> <li>b. At the message: Do you wish to halt this controller rather than wait [y/n]?, enter: y</li> <li>c. At the LOADER prompt, enter the boot_ontap menu command.</li> </ul> |

- At the Boot Menu, enter the hidden command, recover\_onboard\_keymanager and reply y at the prompt.
- 5. Enter the passphrase for the onboard key manager you obtained from the customer at the beginning of this procedure.
- 6. When prompted to enter the backup data, paste the backup data you captured at the beginning of this procedure, when asked. Paste the output of security key-manager backup show OR security key-manager onboard show-backup command.

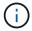

The data is output from either security key-manager backup show or security key-manager onboard show-backup command.

| DECIM PACICIE                                                      |
|--------------------------------------------------------------------|
| BEGIN BACKUP                                                       |
| TmV0QXBwIEtleSBCbG9iAAEAAAAEAAAAAAAAAAAAADuD+byAAAAAACEAAAAAAAA    |
| QAAAAAAAABvOlH0AAAAAMh7qDLRyH1DBz12piVdy9ATSFMT0C0TlYFss4PDjTaV    |
| dzRYkLd1PhQLxAWJwOlyqSr8qY1SEBgm1lWgE5DLRqkiAAAAAAAAAACgAAAAAAAAA  |
| 3WTh7gAAAAAAAAAAAAAAAAAAAAAAAAAAAAAAAAAAAA                         |
| IgAAAAAAAAAAAAAAAAAEOTcR0AAAAAAAAAAAAAAAAAAAAAAAAAAAAAIAGr3tJA/    |
| LRzUQRHwv+1aWvAAAAAAAAAAACQAAAAAAAAAAAAAAAAAAAAACdhTcvAAAAAJ1PXeBf |
| ml4NBsSyV1B4jc4A7cvWEFY6lLG6hc6tbKLAHZuvfQ4rlbYAAAAAAAAAAAAAAAAA   |
| AAAAAAAAAAAAAAAAAAAAAAAAAAAAAAAAAAAAAAA                            |
| AAAAAAAAAAAAAAAAAAAAAAAAAAAAAAAAAAAA                               |
| H4nPQM0nrDRYRa9SCv8AAAAAAAAAAAAAAAAAAAAAAAAAAAAAAAAAAAA            |
| AAAAAAAAAAAAAAAAAAAAAAAAAAAAAAAAAAAAAAA                            |
| AAAAAAA                                                            |
|                                                                    |
| END BACKUP                                                         |

7. At the Boot Menu select the option for Normal Boot.

The system boots to Waiting for giveback... prompt.

- 8. Move the console cable to the partner controller and login as admin.
- 9. Confirm the target controller is ready for giveback with the storage failover show command.
- 10. Give back only the CFO aggregates with the storage failover giveback -fromnode local -only-cfo -aggregates true command.
  - If the command fails because of a failed disk, physically disengage the failed disk, but leave the disk in the slot until a replacement is received.
  - If the command fails because of an open CIFS session, check with the customer on how to close out CIFS sessions.

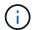

Terminating CIFS can cause loss of data.

- If the command fails because the partner is "not ready", wait 5 minutes for the NVMEMs to synchronize.
- If the command fails because of an NDMP, SnapMirror, or SnapVault process, disable the process. See the appropriate Documentation Center for more information.
- 11. Once the giveback completes, check the failover and giveback status with the storage failover show and `storage failover show-giveback` commands.

Only the CFO aggregates (root aggregate and CFO style data aggregates) will be shown.

- 12. Move the console cable to the target controller.
- 13. If you are running ONTAP 9.5 and earlier, run the key-manager setup wizard:
  - a. Start the wizard using the security key-manager setup -nodenodename command, and then enter the passphrase for onboard key management when prompted.
  - b. Enter the key-manager key show -detail command to see a detailed view of all keys stored in the onboard key manager and verify that the Restored column = yes for all authentication keys.

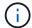

If the Restored column = anything other than yes, contact Customer Support.

- c. Wait 10 minutes for the key to synchronize across the cluster.
- 14. If you are running ONTAP 9.6 or later:
  - a. Run the security key-manager onboard sync command and then enter the passphrase when prompted.
  - b. Enter the security key-manager key query command to see a detailed view of all keys stored in the onboard key manager and verify that the Restored column = yes/true for all authentication keys.

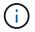

If the Restored column = anything other than yes/true, contact Customer Support.

- c. Wait 10 minutes for the key to synchronize across the cluster.
- 15. Move the console cable to the partner controller.
- 16. Give back the target controller using the storage failover giveback -fromnode local command.
- Check the giveback status, 3 minutes after it reports complete, using the storage failover show command.

If giveback is not complete after 20 minutes, contact Customer Support.

18. At the clustershell prompt, enter the net int show -is-home false command to list the logical interfaces that are not on their home controller and port.

If any interfaces are listed as false, revert those interfaces back to their home port using the net intrevert -vserver Cluster -lif nodename command.

- 19. Move the console cable to the target controller and run the version -v command to check the ONTAP versions.
- 20. Restore automatic giveback if you disabled it by using the storage failover modify -node local -auto-giveback true command.

# Option 2: Restore NSE/NVE on systems running ONTAP 9.5 and earlier

- 1. Connect the console cable to the target controller.
- 2. Use the boot ontap command at the LOADER prompt to boot the controller.
- 3. Check the console output:

| If the console displays | Then          |
|-------------------------|---------------|
| The login prompt        | Go to Step 7. |

| If the console displays | Then                                                                                                    |
|-------------------------|----------------------------------------------------------------------------------------------------|
| Waiting for giveback    | <ul><li>a. Log into the partner controller.</li><li>b. Confirm the target controller is ready for giveback with the storage failover show command.</li></ul> |

- 4. Move the console cable to the partner controller and give back the target controller storage using the storage failover giveback -fromnode local -only-cfo-aggregates true local command.
  - If the command fails because of a failed disk, physically disengage the failed disk, but leave the disk in the slot until a replacement is received.
  - If the command fails because of an open CIFS sessions, check with customer how to close out CIFS sessions.

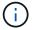

Terminating CIFS can cause loss of data.

- If the command fails because the partner "not ready", wait 5 minutes for the NVMEMs to synchronize.
- If the command fails because of an NDMP, SnapMirror, or SnapVault process, disable the process. See the appropriate Documentation Center for more information.
- 5. Wait 3 minutes and check the failover status with the storage failover show command.
- 6. At the clustershell prompt, enter the net int show -is-home false command to list the logical interfaces that are not on their home controller and port.

If any interfaces are listed as false, revert those interfaces back to their home port using the net int revert -vserver Cluster -lif nodename command.

- 7. Move the console cable to the target controller and run the version -v command to check the ONTAP versions.
- 8. Restore automatic giveback if you disabled it by using the storage failover modify -node local -auto-giveback true command.
- 9. Use the storage encryption disk show at the clustershell prompt, to review the output.

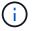

This command does not work if NVE (NetApp Volume Encryption) is configured

- 10. Use the security key-manager query to display the key IDs of the authentication keys that are stored on the key management servers.
  - If the Restored column = yes and all key managers report in an available state, go to Complete the replacement process.
  - o If the Restored column = anything other than yes, and/or one or more key managers is not available, use the security key-manager restore -address command to retrieve and restore all authentication keys (AKs) and key IDs associated with all nodes from all available key management servers.

Check the output of the security key-manager query again to ensure that the Restored column = yes and all key managers report in an available state

- 11. If the Onboard Key Management is enabled:
  - a. Use the security key-manager key show -detail to see a detailed view of all keys stored in the onboard key manager.
  - b. Use the security key-manager key show -detail command and verify that the Restored column = yes for all authentication keys.

If the Restored column = anything other than yes, use the security key-manager setup -node Repaired (Target) node command to restore the Onboard Key Management settings.

Rerun the security key-manager key show -detail command to verify Restored column = yes for all authentication keys.

- 12. Connect the console cable to the partner controller.
- 13. Give back the controller using the storage failover giveback -fromnode local command.
- 14. Restore automatic giveback if you disabled it by using the storage failover modify -node local -auto-giveback true command.

# Option 3: Restore NSE/NVE on systems running ONTAP 9.6 and later

#### Steps

- 1. Connect the console cable to the target controller.
- 2. Use the boot ontap command at the LOADER prompt to boot the controller.
- 3. Check the console output:

| If the console displays | Then                                                                                                    |
|-------------------------|----------------------------------------------------------------------------------------------------|
| The login prompt        | Go to Step 7.                                                                                                    |
| Waiting for giveback    | <ul><li>a. Log into the partner controller.</li><li>b. Confirm the target controller is ready for giveback with the storage failover show command.</li></ul> |

- 4. Move the console cable to the partner controller and give back the target controller storage using the storage failover giveback -fromnode local -only-cfo-aggregates true local command.
  - If the command fails because of a failed disk, physically disengage the failed disk, but leave the disk in the slot until a replacement is received.
  - If the command fails because of an open CIFS session, check with the customer on how to close out CIFS sessions.

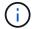

Terminating CIFS can cause loss of data.

- If the command fails because the partner is "not ready", wait 5 minutes for the NVMEMs to synchronize.
- If the command fails because of an NDMP, SnapMirror, or SnapVault process, disable the process. See the appropriate Documentation Center for more information.

- 5. Wait 3 minutes and check the failover status with the storage failover show command.
- 6. At the clustershell prompt, enter the net int show -is-home false command to list the logical interfaces that are not on their home controller and port.

If any interfaces are listed as false, revert those interfaces back to their home port using the net intrevert -vserver Cluster -lif nodename command.

- 7. Move the console cable to the target controller and run the version -v command to check the ONTAP versions.
- 8. Restore automatic giveback if you disabled it by using the storage failover modify -node local -auto-giveback true command.
- 9. Use the storage encryption disk show at the clustershell prompt, to review the output.
- 10. Use the security key-manager key query command to display the key IDs of the authentication keys that are stored on the key management servers.
  - If the Restored column = yes/true, you are done and can proceed to complete the replacement process.
  - If the Key Manager type = external and the Restored column = anything other than yes/true, use the security key-manager external restore command to restore the key IDs of the authentication keys.

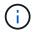

If the command fails, contact Customer Support.

• If the Key Manager type = onboard and the Restored column = anything other than yes/true, use the security key-manager onboard sync command to re-sync the Key Manager type.

Use the security key-manager key query to verify that the Restored column = yes/true for all authentication keys.

- 11. Connect the console cable to the partner controller.
- 12. Give back the controller using the storage failover giveback -fromnode local command.
- 13. Restore automatic giveback if you disabled it by using the storage failover modify -node local -auto-giveback true command.
- 14. Restore Autosupport if it was disabled by using the system node autosupport invoke -node \* -type all -message MAINT=END

# Return the failed part to NetApp - AFF A200

Return the failed part to NetApp, as described in the RMA instructions shipped with the kit. See the Part Return & Replacements page for further information.

### Copyright information

Copyright © 2024 NetApp, Inc. All Rights Reserved. Printed in the U.S. No part of this document covered by copyright may be reproduced in any form or by any means—graphic, electronic, or mechanical, including photocopying, recording, taping, or storage in an electronic retrieval system—without prior written permission of the copyright owner.

Software derived from copyrighted NetApp material is subject to the following license and disclaimer:

THIS SOFTWARE IS PROVIDED BY NETAPP "AS IS" AND WITHOUT ANY EXPRESS OR IMPLIED WARRANTIES, INCLUDING, BUT NOT LIMITED TO, THE IMPLIED WARRANTIES OF MERCHANTABILITY AND FITNESS FOR A PARTICULAR PURPOSE, WHICH ARE HEREBY DISCLAIMED. IN NO EVENT SHALL NETAPP BE LIABLE FOR ANY DIRECT, INDIRECT, INCIDENTAL, SPECIAL, EXEMPLARY, OR CONSEQUENTIAL DAMAGES (INCLUDING, BUT NOT LIMITED TO, PROCUREMENT OF SUBSTITUTE GOODS OR SERVICES; LOSS OF USE, DATA, OR PROFITS; OR BUSINESS INTERRUPTION) HOWEVER CAUSED AND ON ANY THEORY OF LIABILITY, WHETHER IN CONTRACT, STRICT LIABILITY, OR TORT (INCLUDING NEGLIGENCE OR OTHERWISE) ARISING IN ANY WAY OUT OF THE USE OF THIS SOFTWARE, EVEN IF ADVISED OF THE POSSIBILITY OF SUCH DAMAGE.

NetApp reserves the right to change any products described herein at any time, and without notice. NetApp assumes no responsibility or liability arising from the use of products described herein, except as expressly agreed to in writing by NetApp. The use or purchase of this product does not convey a license under any patent rights, trademark rights, or any other intellectual property rights of NetApp.

The product described in this manual may be protected by one or more U.S. patents, foreign patents, or pending applications.

LIMITED RIGHTS LEGEND: Use, duplication, or disclosure by the government is subject to restrictions as set forth in subparagraph (b)(3) of the Rights in Technical Data -Noncommercial Items at DFARS 252.227-7013 (FEB 2014) and FAR 52.227-19 (DEC 2007).

Data contained herein pertains to a commercial product and/or commercial service (as defined in FAR 2.101) and is proprietary to NetApp, Inc. All NetApp technical data and computer software provided under this Agreement is commercial in nature and developed solely at private expense. The U.S. Government has a non-exclusive, non-transferrable, nonsublicensable, worldwide, limited irrevocable license to use the Data only in connection with and in support of the U.S. Government contract under which the Data was delivered. Except as provided herein, the Data may not be used, disclosed, reproduced, modified, performed, or displayed without the prior written approval of NetApp, Inc. United States Government license rights for the Department of Defense are limited to those rights identified in DFARS clause 252.227-7015(b) (FEB 2014).

#### **Trademark information**

NETAPP, the NETAPP logo, and the marks listed at <a href="http://www.netapp.com/TM">http://www.netapp.com/TM</a> are trademarks of NetApp, Inc. Other company and product names may be trademarks of their respective owners.